# Getting started with eBooks from your library

On tablets and smartphones

## Step 1

Install the free OverDrive app from your app store or from app.overdrive.com. The app is available for Android, iOS (iPhone/iPad/iPod touch), Windows 8, Windows Phone, Kindle Fire tablets, Kobo tablets, and NOOK tablets.

#### Step 2

Open the OverDrive app and follow the prompts to sign in or sign up for a free OverDrive account. If you're under 13, select I am under 13 years old instead.

*Note: You won't see these prompts on Windows Phone or in older versions of the OverDrive app. In those cases, skip this step and move on to step 3.*

#### Step 3

Use the app's Add a Library (or Get Books) feature to find and save your library's OverDrive website.

### Step 4

Log into your library's OverDrive website with your library card to see all the eBooks available at your branch. Tap an available eBook, then tap Borrow to borrow it.

### Step 5

Once you've borrowed an eBook, you'll have several options for what to do with it. You can:

- Download EPUB eBooks to the OverDrive app.\*
- Read most eBooks in your browser without downloading them.
- Tap **Download**, then select **Kindle Book** (U.S. only) to complete checkout on Amazon's website and send a Kindle Book to your Kindle device or Kindle reading app.

*\*Note: If you're using Windows Phone or an older version of the OverDrive app, you'll need to authorize your device with an Adobe ID to download EPUB eBooks. It's a one-time, free process that takes just moments to complete.*

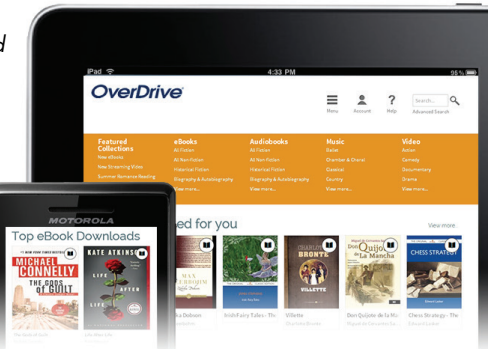

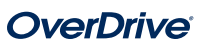

# Getting started with eBooks from your library

On computers and eBook readers

## Step 1

On your Windows or Mac computer, find your library's OverDrive website at

*Note: If you have a Windows 8 computer, you can install the OverDrive app from the Windows Store and follow our tablet/smartphone instructions to borrow and enjoy digital titles through the app.*

## Step 2

Log into your library's OverDrive website with your library card to see all the eBooks available at your branch. Once you find an available eBook to borrow, move your mouse over the eBook and click **Borrow**. Borrowed eBooks will appear on your **Bookshelf** under your **Account**.

### Step 3

For most borrowed eBooks, you can click Read to begin reading immediately in your browser.

### Step 4

You can also choose an eBook format to download. Please note that once you choose a download format, any other format options for that eBook will disappear (except for the **Read** in your browser option, which is always available).

- In the U.S., you can click **Download**, then select **Kindle Book** and follow the prompts to complete checkout on Amazon's website and send a Kindle Book to your Kindle device or to a free Kindle reading app.
- To download EPUB or PDF eBooks to your computer, install free Adobe Digital Editions (ADE) software and follow the prompts to authorize your computer with a free OverDrive account or Adobe ID. You can then **Download** borrowed eBooks and read them in ADE or use ADE to transfer them to supported eBook readers.

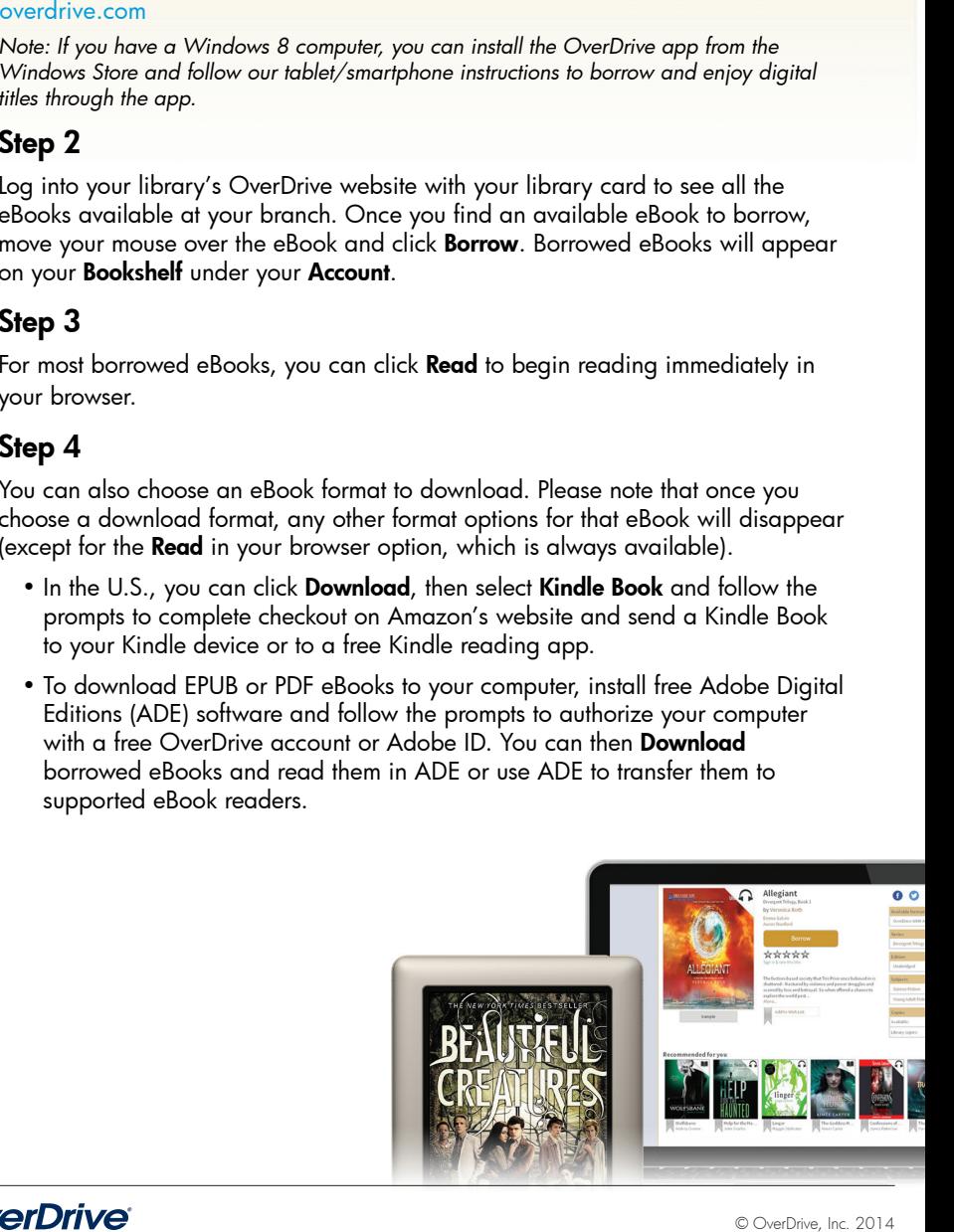

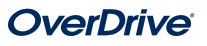